# Vostro 3252

Hurtig startguide Pikaopas **Hurtigstart** 

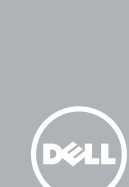

# 1 Connect the keyboard and mouse

# Quick Start Guide

# 5 Finish operating system setup

Afslut konfiguration af operativsystem Suorita käyttöjärjestelmän asennus loppuun Fullfør oppsett av operativsystemet Slutför inställningen av operativsystemet

> Enable security and updates Aktivér sikkerhed og opdateringer Ota suojaus ja päivitykset käyttöön Aktiver sikkerhet og oppdateringer Aktivera säkerhet och uppdateringar

BEMÆRK: Hvis du tilslutter til et sikret trådløst netværk, indtast adgangskoden til det trådløse netværk når du bliver bedt om det.

Connect to your network Opret forbindelse til netværket Muodosta verkkoyhteys Koble deg til nettverket ditt Anslut till ditt nätverk

 HUOMAUTUS: Jos muodostat yhteyttä suojattuun langattomaan verkkoon, anna langattoman verkon salasana kun sitä pyydetään.

MERK! Angi passordet for å få tilgang til det trådløse nettverket når du blir bedt om det for å få kobles til det sikrede trådløse nettverket.

ANMÄRKNING! Ange lösenordet för åtkomst till det trådlösa nätverket när du blir ombedd om du ansluter till ett skyddat trådlöst nätverk.

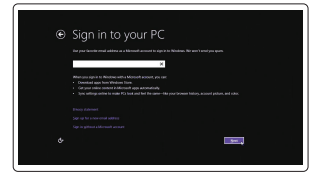

### Sign in to your Microsoft account or create a local account

Log på din Microsoft-konto eller opret en lokal konto Kirjaudu Microsoft-tilillesi tai luo paikallinen tili Logg inn på Microsoft-kontoen din eller opprett en lokal konto Logga in till ditt Microsoft-konto eller skapa ett lokalt konto

### Windows 8.1

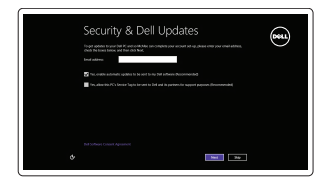

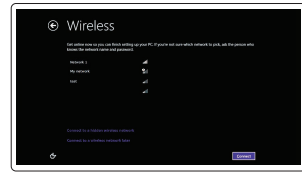

### $\mathbb Z$  NOTE: If you are connecting to a secured wireless network, enter the password for the wireless network access when prompted.

Tilslut tastatur og mus Liitä näppäimistö ja hiiri Slik kobler du til tastaturet og musa Anslut tangentbordet och musen

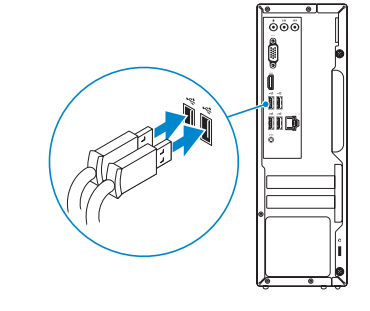

Tilslut netværkskablet — valgfrit Liitä verkkokaapeli – valinnainen Slik kobler du til nettverkskabelen — tilleggsutstyr Anslut nätverkskabeln — valfritt

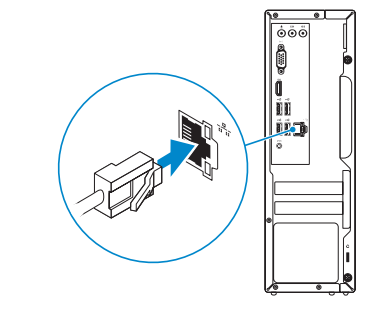

# Connect the power adapter and 4 press the power button

Tilslut strømadapteren og tryk på tænd/sluk-knappen Kytke verkkolaite ja paina virtapainiketta Slik kobler du til strømadapteren og trykker på strømknappen Anslut strömadaptern och tryck på strömbrytaren

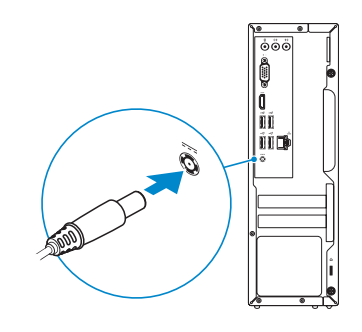

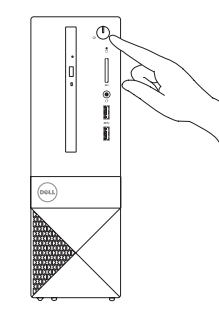

# Connect the display 3

Tilslut skærmen Liitä näyttö Slik kobler du til skjermen Anslut bildskärmen

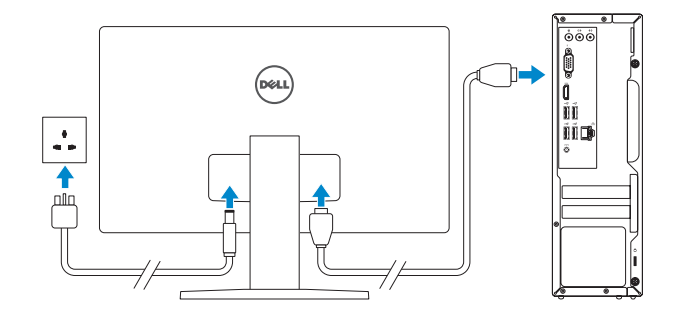

# 2 Connect the network cable  $-$  optional  $1$ <br>2

### Product support and manuals

Produktsupport og manualer Tuotetuki ja käyttöoppaat Produktstøtte og håndbøker Produktsupport och handböcker Dell.com/support Dell.com/support/manuals Dell.com/support/windows Dell.com/support/linux

Contact Dell Kontakt Dell | Dellin yhteystiedot Kontakt Dell | Kontakta Dell

Dell.com/contactdell

### Regulatory and safety Lovgivningsmæssigt og sikkerhed

Säädöstenmukaisuus ja turvallisuus Lovpålagte forhold og sikkerhet Reglering och säkerhet

### Dell.com/regulatory\_compliance

Regulatory model Regulatorisk model | Säädösten mukainen malli Regulerende modell | Regleringsmodell

D14S

Regulatory type Regulatorisk type | Säädösten mukainen tyyppi Regulerende type | Regleringstyp

D14S001

### Computer model

Computermodel | Tietokoneen malli Datamaskinmodell | Datormodell

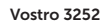

© 2015 Dell Inc. © 2015 Microsoft Corporation. © 2015 Canonical Ltd.

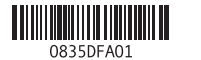

# Features

Funktioner | Ominaisuudet | Funksjoner | Funktioner

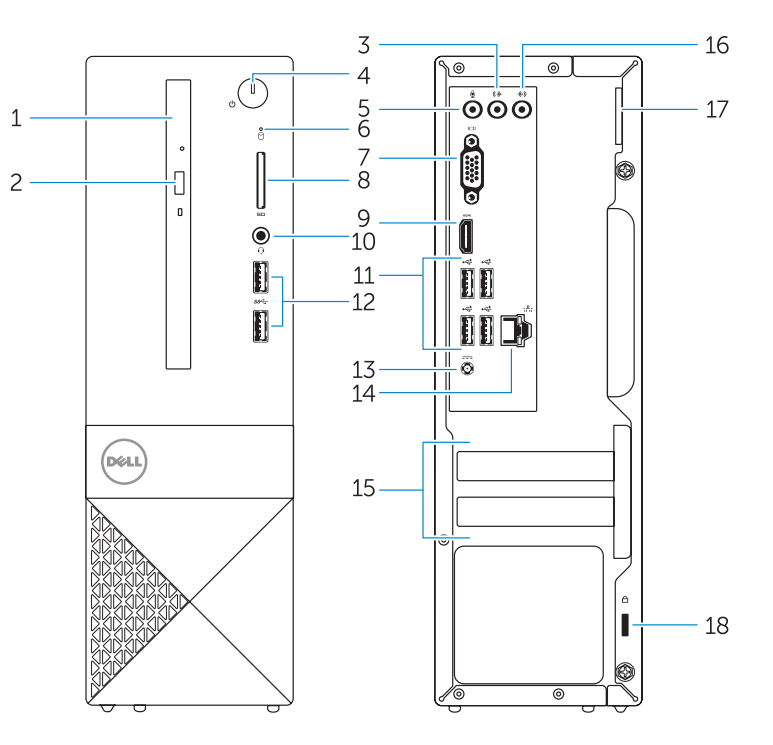

### 1. Optical drive

- 2. Optical-drive eject button
- 3. Line-out connector
- 4. Power button
- 5. Microphone
- 6. Hard-drive activity light
- 7. VGA connector
- 8. Memory-card reader
- 9. HDMI connector
- 10. Headset connector

- 1. Optisk drev 2. Knappen, der bruges til at skubbe det optisk drev ud
- 4. Tænd/sluk-knap
- 5. Mikrofon
- 6. Indikator for harddiskaktivitet
- 7. VGA-stik
- 8. Hukommelseskortlæser
- 9. HDMI-stik
- 11. USB 2.0 connectors 12. USB 3.0 connectors 13. Power connector 14. Network connector 15. Blank slots 16. Line-in connector
- 17. Padlock Ring 18. Security-cable slot
- 11. USB 2.0-kontakter
- 
- 13. Nätkontakt
- 14. Nätverksanslutning
- 15. Tomma kortplatser
- 16. Linjeingångskontakt
- 17. Ring för hänglås
- 18. Plats för kabellås

10. Hovedtelefonstik

- 3. Stik til udgående linje 11. USB 2.0-stik 12. USB 3.0-stik 13. Strømstik 14. Netværksstik 15. Tomme åbninger
	- 16. Stik til indgående linje
	- 17. Hængelåsring
	- 18. Sikkerhedskablets åbning

10. Kontakt for hodetelefon

- 1. Optisk enhet
- 2. Utmatningsknapp för optisk enhet 12. USB 3.0-kontakter
- 3. Linjeutgångskontakt
- 4. Strömbrytare
- 5. Mikrofon
- 6. Lampa för hårddiskaktivitet
- 7. VGA-kontakt
- 8. Minneskortläsare
- 9. HDMI-kontakt
- 10. Headsetkontakt
- 1. Optinen asema
- 2. Optisen aseman poistopainike
- 3. Linjalähdön liitäntä
- 4. Virtapainike
- 5. Mikrofoni
- 6. Kiintolevyn toimintavalo
- 7. VGA-liitin
- 8. Muistikortinlukija
- 9. HDMI-liitin
- 10. Kuulokeliitäntä
- 11. USB 2.0 -liittimet
- 12. USB 3.0 -liittimet 13. Virtaliitäntä
- 14. Verkkoliitin
- 15. Tyhjät paikat
- 16. Linjatuloliitin
- 17. Riippulukkorengas
- 18. Suojakaapelin paikka

- 1. Optisk disk
- 2. Utløserknapp for optisk stasjon
- 3. Linje ut-kontakt
	-
- 5. Mikrofon
- 6. Aktivitetslampe for harddisk
- 7. VGA-kontakt

4. Strømknapp

- 8. Minnekortleser
- 9. HDMI-kontakt
- 
- 11. USB 2.0-kontakter
- 12. USB 3.0-kontakter
- 13. Strømkontakt
- 14. Nettverkskontakt
- 15. Tomme spor
- 16. Kontakt for inngående linje
- 17. Hengelås-ringer
- 18. Spor for sikkerhetskabel

# Set up password for Windows

Opret adgangskode til Windows Määritä Windowsin salasana Sett opp passord for Windows Ställ in lösenord för Windows

# memperature:  $\begin{tabular}{|c|c|} \hline $a$ & the same \\ \hline \hline \end{tabular}$  <br>  $\begin{tabular}{|c|c|c|} \hline $a$ & the same \\ \hline \end{tabular}$  $\label{eq:1} \begin{min} \mathbf{a} = \mathbf{a} + \mathbf{a} + \mathbf{a$ anno technological and  $\begin{tabular}{lcccccc} \hline \multicolumn{3}{c}{} & & & & & & \multicolumn{3}{c}{} \\ \multicolumn{3}{c}{} & & & & & & \multicolumn{3}{c}{} \\ \multicolumn{3}{c}{} & & & & & & \multicolumn{3}{c}{} \\ \multicolumn{3}{c}{} & & & & & & \multicolumn{3}{c}{} \\ \multicolumn{3}{c}{} & & & & & & \multicolumn{3}{c}{} \\ \multicolumn{3}{c}{} & & & & & & \multicolumn{3}{c}{} \\ \multicolumn{3}{c}{} & & & & & & \multicolumn{3}{c}{} \\ \multicolumn{3}{c}{} & & & & & & \mult$ and the children contains and con-

wireless network access when prompted.

### Connect to your network Opret forbindelse til netværket Muodosta verkkoyhteys

Koble deg til nettverket ditt Anslut till ditt nätverk

BEMÆRK: Hvis du tilslutter til et sikret trådløst netværk, indtast adgangskoden til det

trådløse netværk når du bliver bedt om det.

HUOMAUTUS: Jos muodostat yhteyttä suojattuun langattomaan verkkoon, anna

**MERK!** Angi passordet for å få tilgang til det trådløse nettverket når du blir bedt om det

langattoman verkon salasana kun sitä pyydetään.

for å få kobles til det sikrede trådløse nettverket.

ANMÄRKNING! Ange lösenordet för åtkomst till det trådlösa nätverket när du blir ombedd

om du ansluter till ett skyddat trådlöst nätverk.

 $\begin{tabular}{|c|c|} \hline \textbf{1} & \textbf{0} & \textbf{0} & \text$ 

**Or Entail important cycletics coly** Ask me later<br>and the contract contract entity of the contract to such that Learn, more about authorizes<br>When you was responsed aboutings or trainful applies and , some information to see it.<br>Microsoft Place with your cost as about 2007 you as seeing you. Taken will down antings<br>Hen, parchite Turn Protect your computer Beskyt din computer Suojaa tietokoneesi Beskytt datamaskinen Skydda din dator

 $\mathbb Z$  NOTE: If you are connecting to a secured wireless network, enter the password for the

### Windows 7

Ubuntu

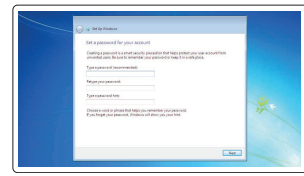

Follow the instructions on the screen to finish setup. Følg instruktionerne på skærmen for at afslutte opsætning. Suorita asennus loppuun noudattamalla näytön ohjeita. Følg instruksene i skjermen for å gjøre ferdig oppsettet. Slutför inställningen genom att följa anvisningarna på skärmen.

# Locate Dell apps in Windows 8.1

Find dine Dell-apps i Windows 8.1 | Paikanna Dell-sovellukset Windows 8.1:stä Finn Dell-appene i Windows 8.1 | Hitta Dell-appar i Windows 8.1

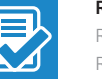

### SupportAssist Check and update your computer

Tjek og opdater din computer Tarkista ja päivitä tietokoneesi Kontroller og oppdater datamaskinen Kontrollera och uppdatera din dator

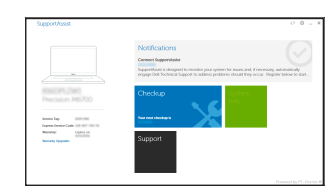

### Register your computer

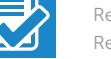

Registrer computeren | Rekisteröi tietokone Registrer datamaskinen din | Registrera din dator

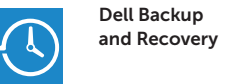

### Backup, recover, repair, or restore your computer Sikkerhedskopier, genopret, reparer eller gendan

din computer Varmuuskopioi, palauta tai korjaa tietokoneesi Sikkerhetskopier, gjenopprett eller reparer datamaskinen Säkerhetskopiera, återhämta, reparera eller återställ din dator

# Dell Help & Support

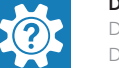

Dells Hjælp og Support | Dellin ohje ja tuki Dell hjelp og støtte | Dell hjälp och support

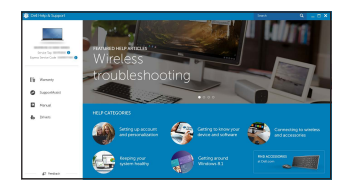

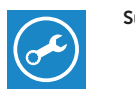